# **Menu OSD di Configurazione (Continua)**

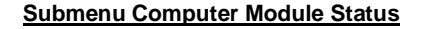

Da questo menu potete visualizzare la versione del firmware del KVM Switch collegato ai moduli Cat.5 (per esempio 120208 è la versione FW del KVM Switch) e aggiornare manualmente i FW. Per aggiornare manualmente il FW dei moduli Cat.5 per Computer selezionate il modulo da aggiornare e premete Invio per confermare l'aggiornamento automatico. Durante il processo di aggiornamento apparirà una finestra di download dove visualizzare lo stato di avanzamento.

Cat5 OSD KVM Dongle status 120208 ver Mode1  $\frac{01}{000}$ Enter again to confirm 05<br>06 Esc Backward Enter Upgrade<br>Pa Dn Next page<br>Pa Up Prev page F4 AutoUpg

#### In alternative potete premere F4 per passare dalla

**Submenu Computer Module Status** 

 modalità manuale ad automatica (per tutti i moduli Cat.5 collegati a questo KVM Switch). Potete trovare ulteriori informazioni nei file di aggiornamento Firmware.

### **Risoluzione Problemi**

Prima di contattare il nostro supporto tecnico vi preghiamo di consultare questo paragrafo.

#### **1. La tastiera e/o mouse sono bloccati. E' possibile renderli attivi senza riavviare i computer e/o KVM?**

Per prima cosa provate a scollegare tastiera e mouse dalla console per qualche secondo e quindi ricollegateli. Se tastiera e mouse non si riattivano scollegate le porte PS/2 o USB dei moduli per computer dai computer per qualche secondo e quindi ricollegateli – in alternativa potete provare a collegare il connettore USB in una porta diversa. Per connessioni PS2 collegate sempre prima il connettore del mouse, poi quello della tastiera. Compiete queste operazioni solo se cercate di riattivare connessioni di mouse e tastiera. Se con nessuna di queste operazioni riuscite a riattivare mouse e tastiera è necessario riavviare il computer.

#### **2. Il monitor è sempre nero**

Controllate che il computer in questione non sia in Standby o in modalità power save, in tal caso rendete attivo il computer.

Trovate le informazioni per contattare il supporto tecnico LINDY sul sito www.lindy.com

#### **FCC Statement**

 Shielded cables must be used with this equipment to maintain compliance with radio frequency energy emission regulations and ensure a suitably high level of immunity to electromagnetic disturbances. **FCC Warning** 

 This equipment has been tested and found to comply with the limits for a Class A digital device, pursuant to part 15 of the FCC Rules. These limits are designed to provide reasonable protection against harmful interference when the equipment is operated in a commercial environment. This equipment generates, uses, and can radiate radio frequency energy and, if not installed and used in accordance with the instruction manual, may cause harmful interference to radio communications. Operation of this equipment in a residential area is likely to cause harmful interference in which case the user will be required to correct the interference at their own expense.

# **KVM Switch CAT-32 IP**

**Questo manuale si riferisce al KVM Switch LINDY CAT-32 IP senza il modulo IP <sup>e</sup> trovate informazioni su come impostare il dispositivo per un corretto utilizzo. Trovate informazioni in merito al modulo KVM over IP sul manuale incluso nel modulo stesso (Art. 39636).** 

### **Introduzione**

Il KVM Switch CAT-32 IP consente di collegare moduli KVM Cat.5/6 per server con interface PS/2 e USB per mouse e tastiera. Questo KVM Switch modulare permette di accedere da due console: Locale & Remota. La console locale è connessa direttamente mentre la seconda console opzionale consente l'accesso via IP per una gestione dei server da una qualsiasi postazione tramite LAN o internet. Il modulo opzionale KVM over IP può essere acquistato separatamente e và installato nello slot dedicato sul retro del KVM Switch CAT-32.

Il KVM Switch CAT-32 e compatibile con la maggior parte di server/computer con interfacce standard VGA, PS/2 o USB. La connessione ai server avviene tramite i moduli Cat.5/6 per computer. Inoltre è possibile collegare fino a 8 KVM Switch CAT-32 in cascata dalle porte daisy chain. Per collegare in cascata modelli di KVM diversi o di altre marche, utilizzare la porta cascading. In questo caso fare attenzione alla hotkey dei modelli diversi di KVM Switch che può essere diversa da quella di default del CAT-32 (configurabile, la hotkey di default è Bloc Scorr).

Il KVM Switch CAT-32-IP ha una password di accesso con funzione di logout automatica. Le opzioni di sicurezza dell'utente KVM over IP sono SSL-based ed è possibile aggiungere un ulteriore livello di protezione con un login tramite password. Ulteriori dettagli sono indicati sul manuale del modulo KVM over IP.

# **La Fornitura Comprende**

П KVM Switch CAT-32 IP

Alimentatore

- $\blacksquare$ Cavo Daisy Chain
- $\blacksquare$ Cavo per aggiornamento FW

Manuali

 $\blacksquare$ Kit montaggio a Rack 19"

п

 $\overline{\phantom{a}}$ 

**Installazione, Cavi Richiesti & Accesso Remoto KVM over IP** 

 $\blacksquare$ 

Il modulo KVM over IP opzionale Art. 39636 può essere installato in qualsiasi momento. Per installarlo in un KVM Switch CAT-32 occorre prima assicurarsi che tutti i computer collegati siano spenti e che il cavo di alimentazione sia scollegato. Aprire lo slot sul retro del KVM Switch e far scorrere il modulo nello slot.

Il monitor locale, mouse e tastiera PS/2 vanno collegati tramite cavi standard.

Per connettere ogni computer allo Switch sono necessari i moduli Cat.5/6 per computer. Sono disponibili due versioni per computer con porte USB o PS/2. Per la connessione dei moduli al KVM Switch occorrono cavi di rete Cat.5e o 6 UTP della lunghezza desiderata (fino a 100m).

- Per computer PS/2: Per computer PS/2: Modulo Cat.5/6 Computer PS/2 & VGA, LINDY Art. 39633<br>Per computer USB: Modulo Cat.5/6 Computer USB & VGA, LINDY Art. 39634
- Per computer USB: Modulo Cat.5/6 Computer USB & VGA, LINDY Art. 39634

### **Collegamenti in cascata di KVM Switch**

Per collegamenti in cascata tra più KVM Switch CAT-32 collegare la porta Daisy Chain OUT del KVM Switch principale alla porta Daisy Chain IN dell'altro KVM switch tramite il cavo Daisy Chain incluso nella fornitura. Sono disponibili anche cavi più lunghi, Art. 39637 (1m), 39638 (2m). E' possibile collegare in cascata fino a 8 KVM Switch. Collegare l'alimentatore di ogni KVM Switch ed accenderli partendo da quello principale.

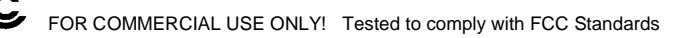

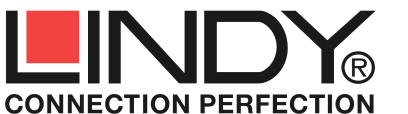

# **Installazione dei Moduli per Computer**

#### **Moduli per Computer PS/2**

Se un computer è gia avviato ed ha già una connessione PS/2 inizializzata, non è necessario spegnere il computer, basta collegare direttamene i moduli alle porte PS/2 del computer. Collegare sempre prima la porta PS/2 del mouse! Se le porte PS/2 del computer non sono state inizializzate durante il processo di avvio occorre spegnere il computer prima di collegare i moduli.

#### **Moduli per Computer USB**

Le interfacce USB e VGA supportano collegamenti hot plug nella maggior parte dei sistemi operativi, è comunque possibile che sia necessario scollegare e ricollegare i moduli USB per computer.

Utilizzare dei cavi di rete UTP Cat5e/6 della lunghezza desiderata per collegare i moduli per computer al KVM Switch. Per ottenere la miglior qualità nel segnale video su lunghe distanze consigliamo l'utilizzo di cavi UTP Cat.6. Non consigliamo l'utilizzo di cavi schermati FTP/STP.

Una volta che i computer sono collegati e accesi è possibile accedere dal KVM Switch CAT-32.

# **Commutazione**

La selezione delle porte dei computer può avvenire in due modi:

- г Hotkey tastiera
- г Menu On screen display (OSD)

# **Hotkey Tastiera e Comandi OSD**

# **Premere la seguente combinazione di tasti per entrare nel menu OSD:**

(La Hotkey di default è Bloc Scorr; può essere modificata dal menu OSD di configurazione)

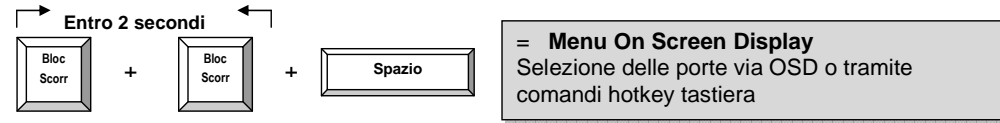

Il menu OSD apparirà come una finestra di pop up con un leggero ritardo e sarà possibile scorrere tra le varie funzioni utilizzando i tasti indicati.

In alternativa premere due volte la hotkey iniziale Bloc Scorr e il relativo comando (entro 2 secondi dopo aver premuto la hotkey iniziale) per commutare tra i computer o per modificare le opzioni del KVM Switch CAT-32.

# **Comandi Hotkey:**

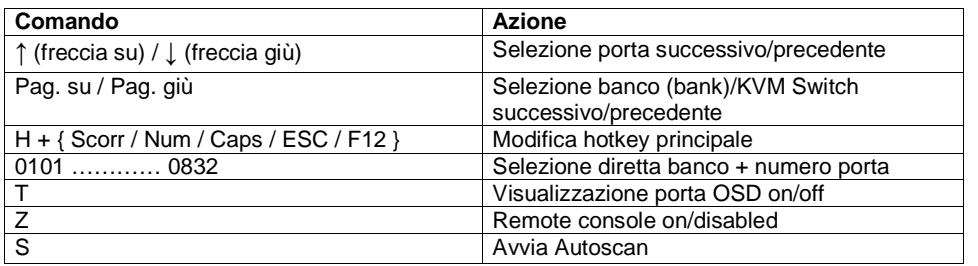

# **Menu On Screen Display (OSD)**

Dal menu On Screen Display è possibile visualizzare e gestire diverse informazioni sulla configurazione dello Switch e dei computer collegati.

Per aprire il menu OSD digitare la seguente sequenza hotkey: Bloc Scorr + Bloc Scorr + spazio

### **Menu OSD principale**

 Selezionare la porta: utilizzare le frecce **Su/Giù** per scorrere, **Pag. Su/Pag. Giù** per cambiare banco, **Invio** per selezionare. Modificare il nome del computer: basta inserire il

 nome desiderato e cliccare **Invio** per confermare. **F2: Salva** - Salva tutte le modifiche effettuate. Premendo F2 appare il messaggio--"Saving parameters" per conferma.

 **F1: Setup** – Passare dai menu OSD Main/ Video Setting/ Setup/ Status

#### **Menu Setup**

 **Auto logout**: specificare il periodo di timeout prima che la funzione auto-logout si attivi (00~99 min,  $+1$  min)

 **OSD Timeout**: specificare il periodo di timeout prima che il menu OSD scompaia (00~99 sec,  $+5$  sec)

 **Periodo AutoScan**: specificare il periodo di auto scan (00~99 sec, +5 sec) **Titolo**: specificare la posizione del titolo (Destra/Sinistra/Disabilitare) **Hotkey**: specificare la sequenza hotkey (SCROLL LOCK, CAPS, F12 o NUM LOCK) **Password**: Abilitare/Disabilitare password **Abilitare/Disabilitare Console Remota**:

 Impostare su On/Off. Se la console remota è su OFF compare il seguente messaggio sotto la barra del titolo: **Remote control disabled**Premere sempre F2 per salvare le modifiche!

#### **Video setting**

Consente di regolare le impostazioni video.

**Gain**: inserire il livello di gain (00 ~ 50) **Equ**: inserire il livello di equalizzazione (00 ~ 50)

Può essere necessario provare diversi settaggi e combinazioni per ottenere un buon segnale video. Premere sempre F2 per salvare le modifiche!

#### **Menu Status**

 Questo menu contiene informazioni in riferimento aiKVM Switch collegati in cascata: versione Firmware, modello PCB KVM Switch e numero massimo di porte. Selezionare un banco (bank) e premere Invio per accedere alle pagine di stato deimoduli Cat.5 per Computer collegati al KVM Switch.

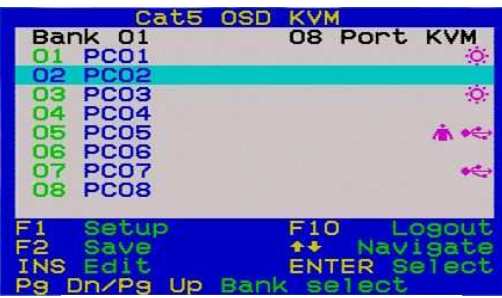

**Menu OSD principale**

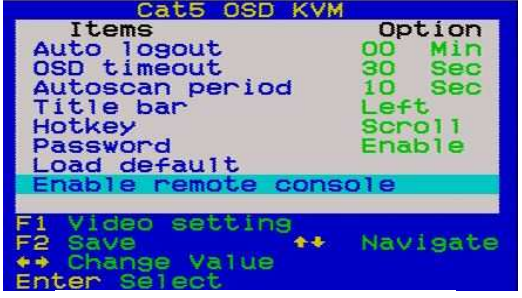

**Menu OSD - F1 Setup**

|                      |                |          | Cat5 OSD KVM<br>Video setting |                                    |  |
|----------------------|----------------|----------|-------------------------------|------------------------------------|--|
| Gain<br>Equ          | E              | оо<br>OO |                               |                                    |  |
|                      |                |          |                               |                                    |  |
|                      |                |          |                               |                                    |  |
|                      |                |          |                               |                                    |  |
|                      |                |          |                               |                                    |  |
|                      |                |          |                               |                                    |  |
|                      |                |          |                               |                                    |  |
| E1<br>F <sub>2</sub> | Status<br>Save |          |                               | Adjust<br>** Adjust<br>** Navigate |  |

**Menu OSD - Video Setting** 

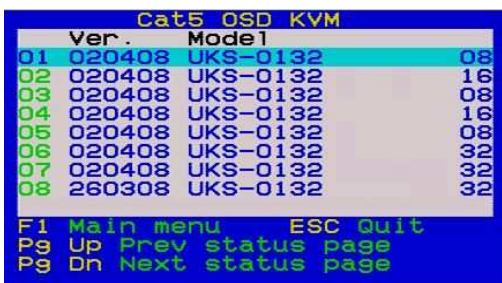

**Menu Status**